# **Industrial Lite-Managed Ethernet Switch IES-2042 SERIES User's Manual**

**Version 2.0 NOV, 2011.** 

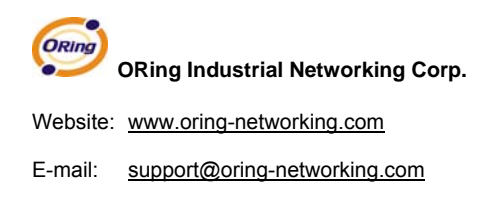

# **Table of Content**

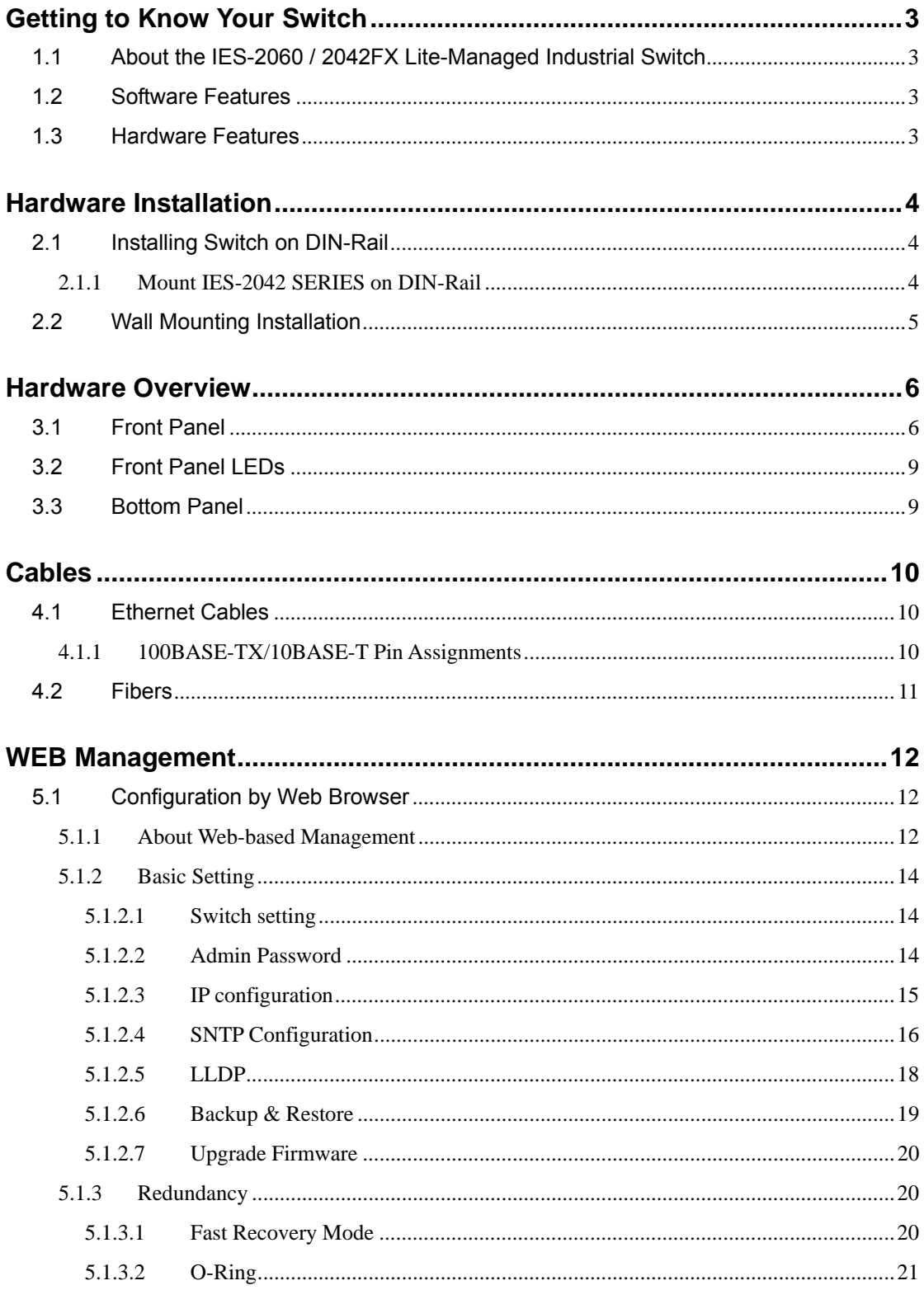

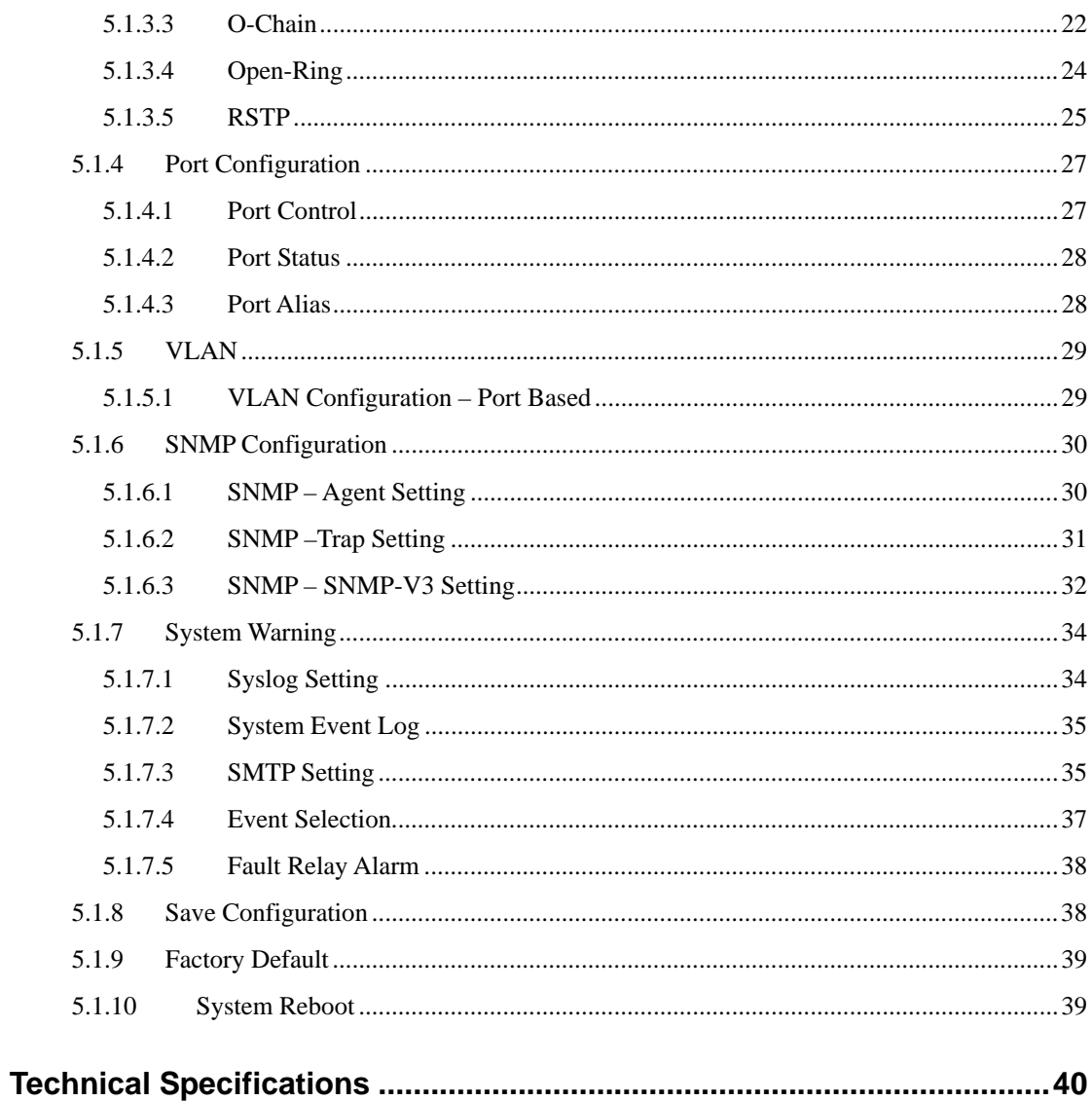

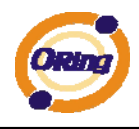

# **Getting to Know Your Switch**

#### **1.1 About the IES-2060 / 2042FX Lite-Managed Industrial Switch**

The IES-2060 / 2042FX series switches are cost-effect and powerful industrial switch with many features. These switches can work under wide temperature and dusty environment and humid condition. The IES-2060 / 2042FX switch can be managed by WEB and a useful Windows Utility we called Open-Vision. Open-Vision is powerful network management software. With its friendly and powerful interface, you can easily configure multiple switches at the same time, and monitor switches' status

#### **1.2 Software Features**

- World's fastest Redundant Ethernet Ring (Recovery time < 10ms over 250 units connection)
- Supports O-Chain technology for multiple ring redundancy
- Supports Ring Coupling, Dual Homing over O-Ring and standard STP/RSTP
- Support fast recovery mode
- Easy-to-configure: Web / Windows utility
- Windows utility (Open-Vision) for network management

#### **1.3 Hardware Features**

- $\blacksquare$  Wide Operating Temperature: -40 to 70 $^{\circ}$ C
- Storage Temperature: -40 to  $85^{\circ}$ C
- Operating Humidity: 5% to 95%, non-condensing
- 10/100Base-T(X) Ethernet port
- 100Base-FX Fiber port

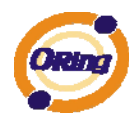

# **Hardware Installation**

### **2.1 Installing Switch on DIN-Rail**

Each switch has a DIN-Rail kit on rear panel. The DIN-Rail kit helps switch to fix on the DIN-Rail. It is easy to install the switch on the DIN-Rail:

## **2.1.1 Mount IES-2042 SERIES on DIN-Rail**

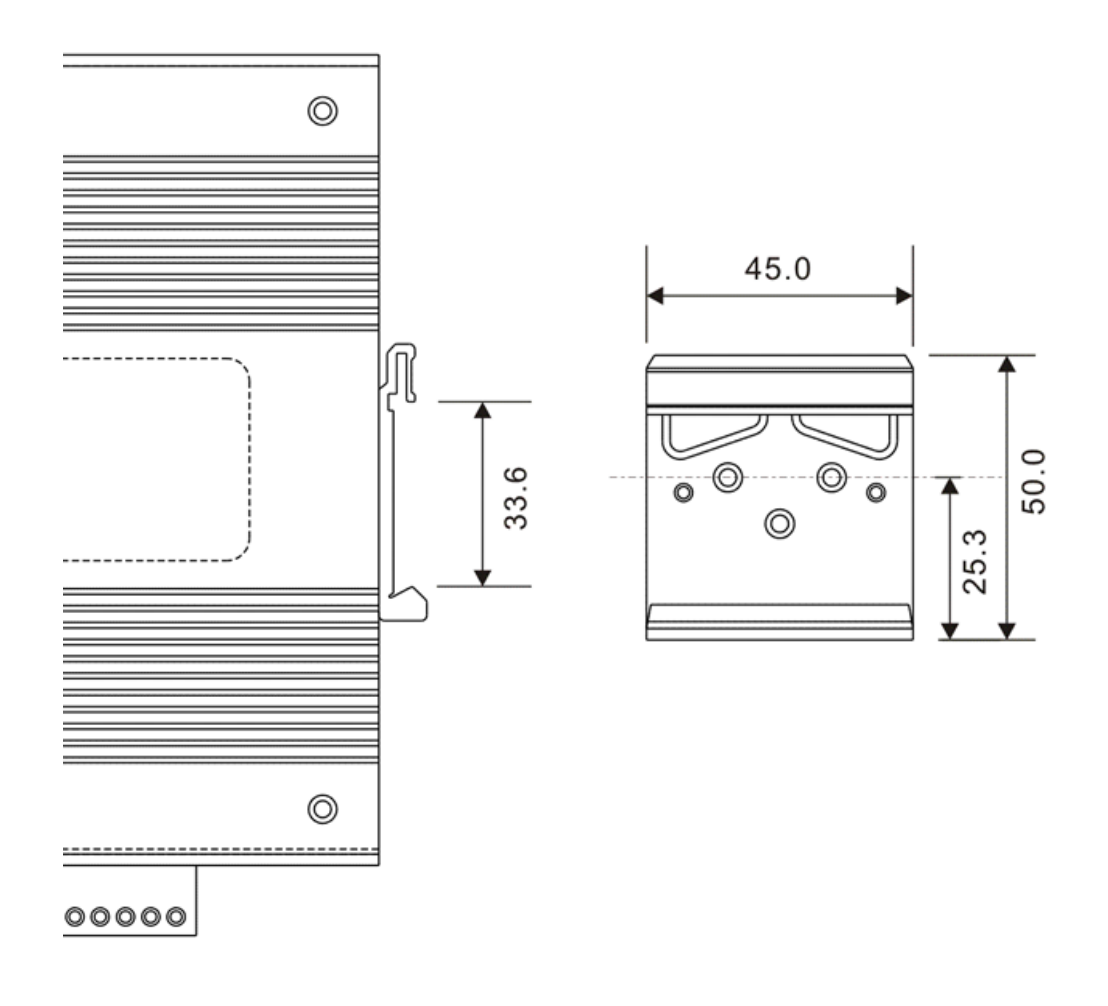

#### DIN-Rail Size

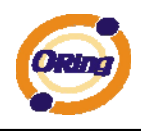

## **2.2 Wall Mounting Installation**

Each switch has another installation method for users to fix the switch. A wall mount panel can be found in the package. The following steps show how to mount the switch on the wall:

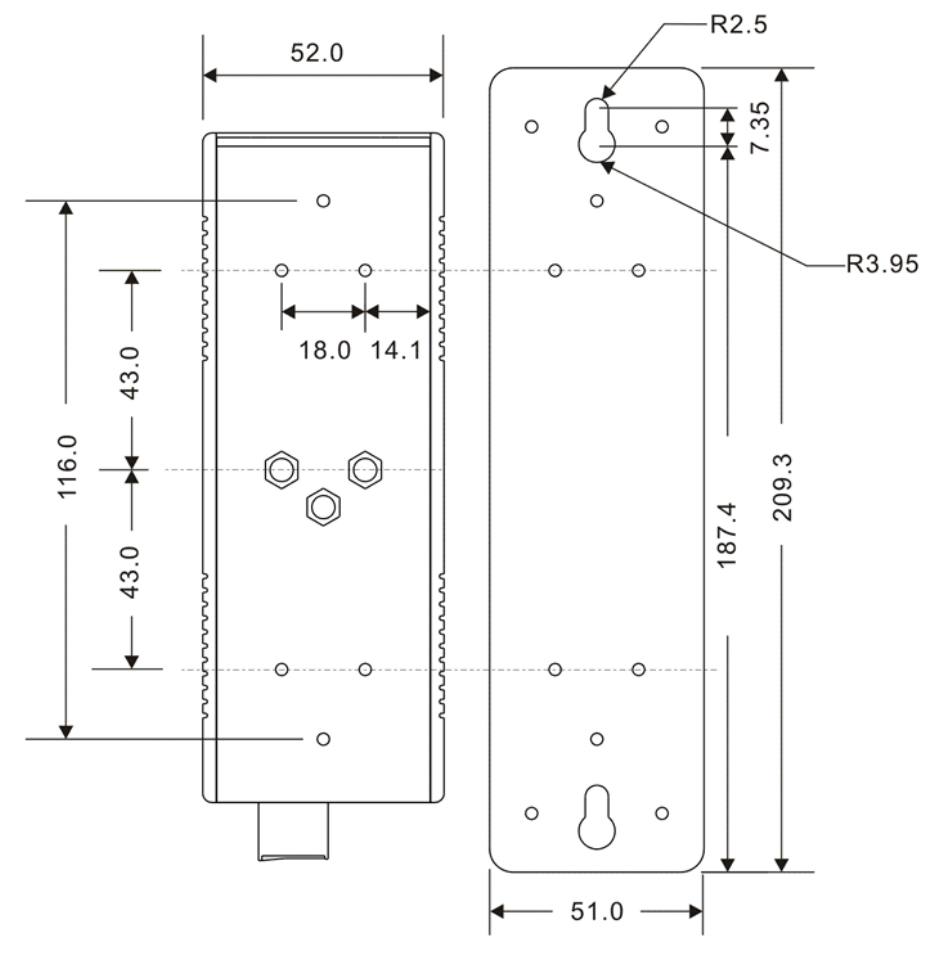

Wall-Mounting size

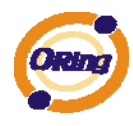

# **Hardware Overview**

## **3.1 Front Panel**

The following table describes the labels that stick on the IES-2060 / 2042FX.

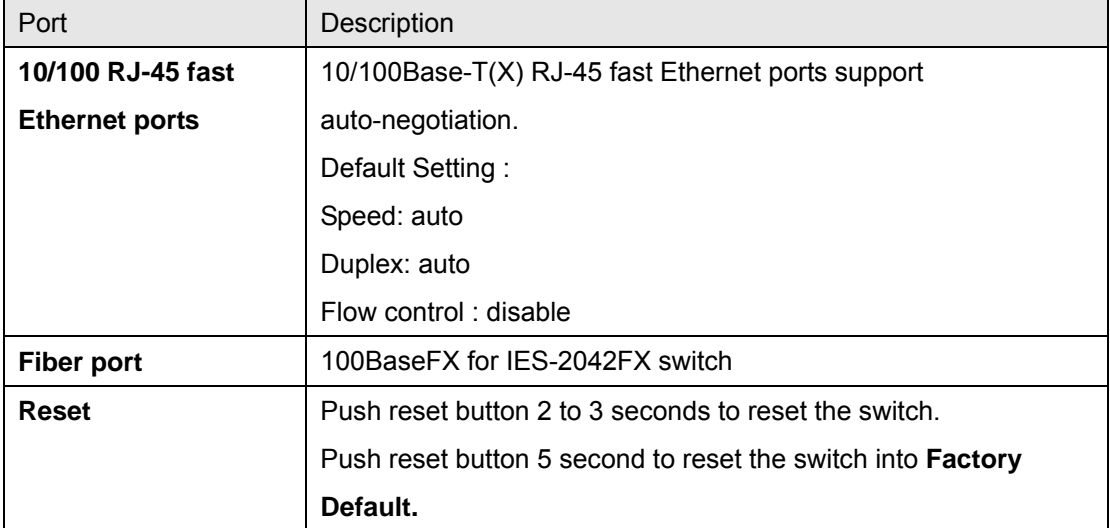

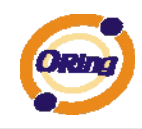

## **IES-2060**

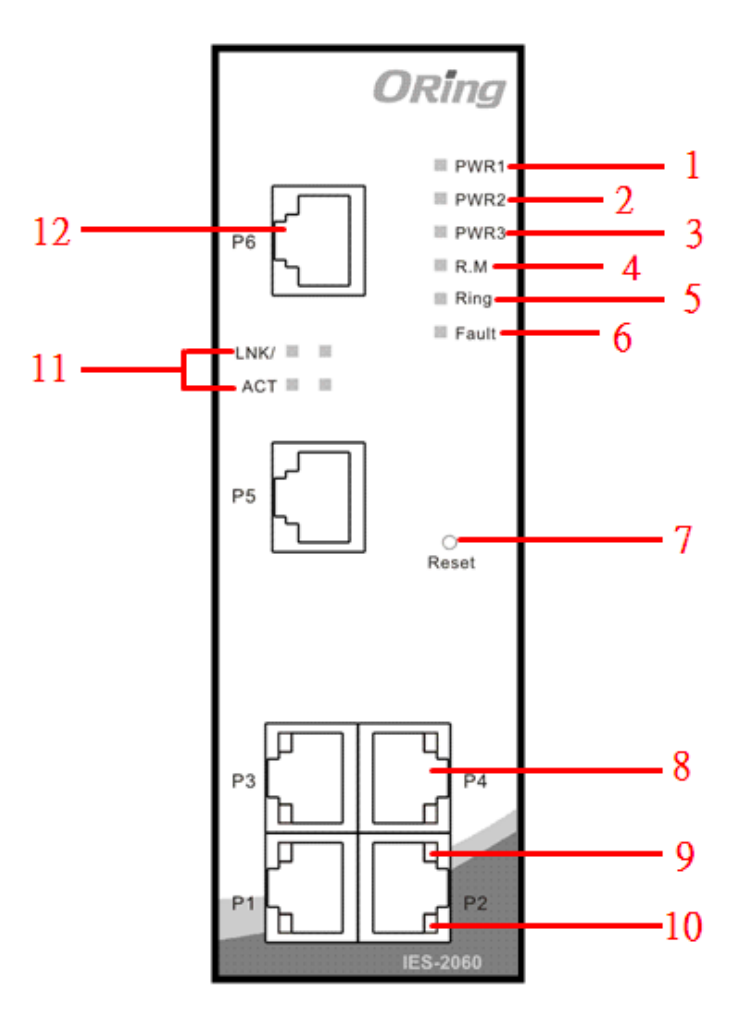

- 1. LED for PWR1. When the PWR1 links, the green led will be light on.
- 2. LED for PWR2. When the PWR2 links, the green led will be light on.
- 3. LED for PWR3. When the PWR3 links, the green led will be light on.
- 4. LED for R.M (Ring master). When the LED light on, it means that the switch is the ring master of O-Ring.
- 5. LED for Ring. When the led light on, it means the O-Ring is activated.
- 6. LED for Fault Relay. When the fault occurs, the amber LED will be light on.
- 7. Reset button. Push the button 3 seconds for reset; 5 seconds for factory default.
- 8. 10/100Base-T(X) Ethernet ports..
- 9. LED for Ethernet ACT status
- 10. LED for Ethernet LINK status
- 11. LED for Ethernet ACT/LINK status
- 12. 10/100Base-T(X) Ethernet ports..

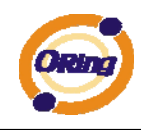

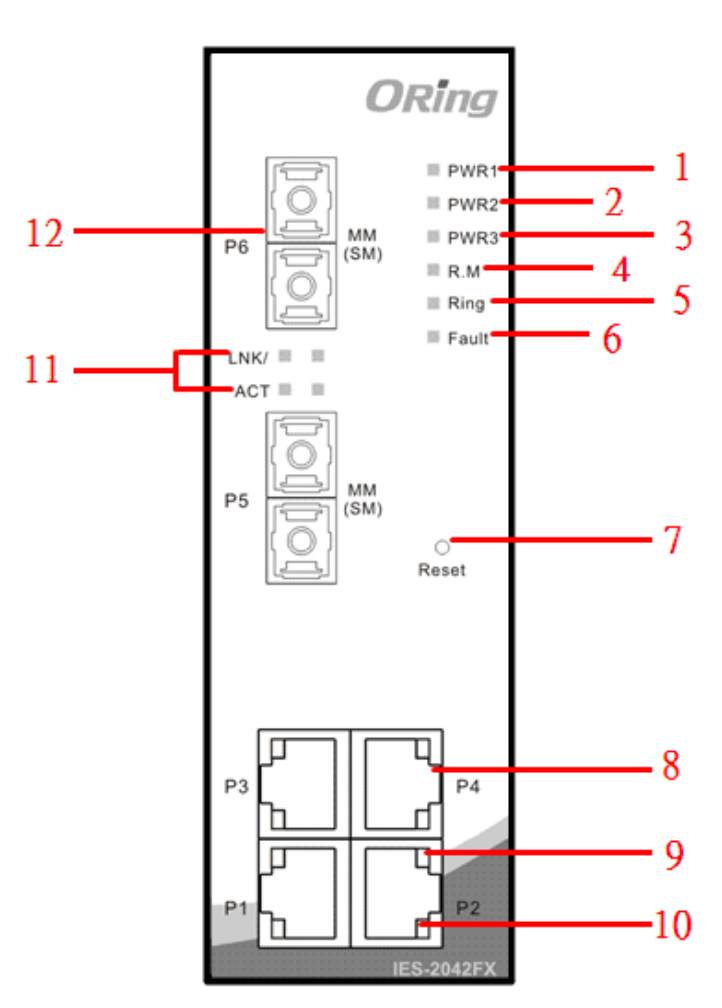

## **IES-2042FX Series**

- 1. LED for PWR1. When the PWR1 links, the green led will be light on.
- 2. LED for PWR2. When the PWR2 links, the green led will be light on.
- 3. LED for PWR3. When the PWR3 links, the green led will be light on.
- 4. LED for R.M (Ring master). When the LED light on, it means that the switch is the ring master of O-Ring.
- 5. LED for Ring. When the led light on, it means the O-Ring is activated.
- 6. LED for Fault Relay. When the fault occurs, the amber LED will be light on.
- 7. Reset button. Push the button 3 seconds for reset; 5 seconds for factory default.
- 8. 10/100Base-T(X) P.S.E. Ethernet ports..
- 9. LED for Ethernet ACT status
- 10. LED for Ethernet LINK status
- 11. LED for Fiber ACT/LINK status
- 12. 100Base-FX Fiber ports..

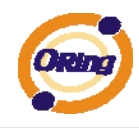

## **3.2 Front Panel LEDs**

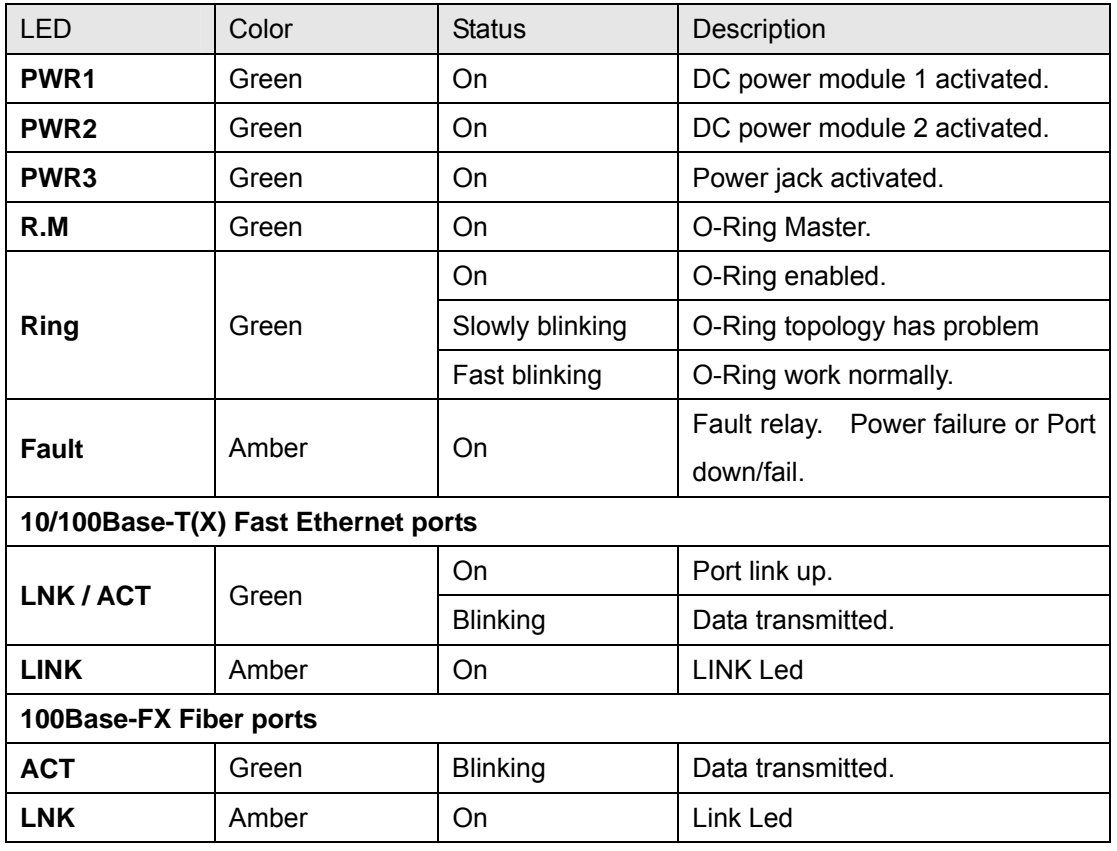

## **3.3 Bottom Panel**

.

The bottom panel components of IES-2060 & IES-2042FX are showed as below:

- 1. Terminal block includes: PWR1, PWR2 (12-48V DC) and Relay output (1A@24VDC).
- 2. Power jack for PWR3 (12-45VDC).

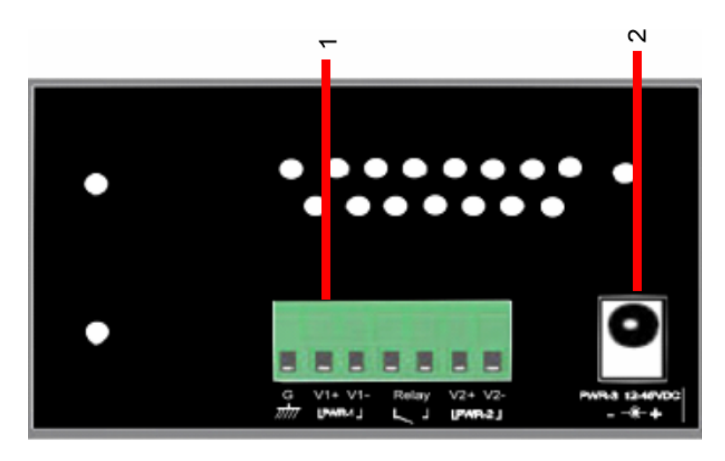

IES-2060 / IES-2042FX power connection

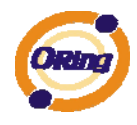

# **Cables**

#### **4.1 Ethernet Cables**

The IES-2060 / 2042FX switches have standard Ethernet ports. According to the link type, the switches use CAT 3, 4, 5,5e UTP cables to connect to any other network device (PCs, servers, switches, routers, or hubs). Please refer to the following table for cable specifications.

Cable Types and Specifications

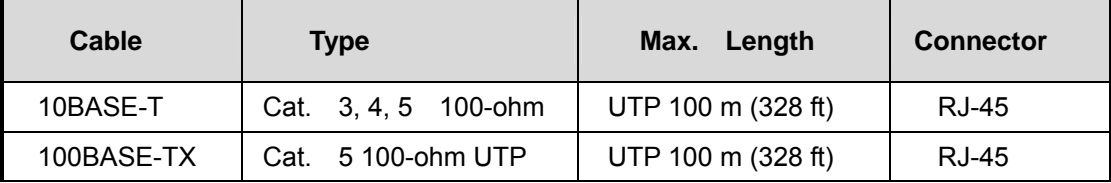

#### **4.1.1 100BASE-TX/10BASE-T Pin Assignments**

With 100BASE-TX/10BASE-T cable, pins 1 and 2 are used for transmitting data, and pins 3 and 6 are used for receiving data.

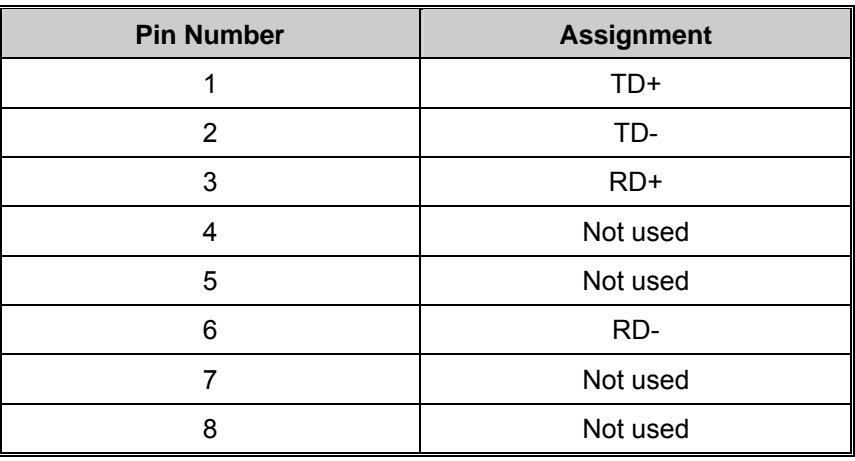

RJ-45 Pin Assignments

The IES-2060 / 2042FX switches support auto MDI/MDI-X operation. You can use a straight-through cable to connect PC and switch. The following table below shows the 10BASE-T/ 100BASE-TX MDI and MDI-X port pin outs.

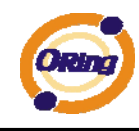

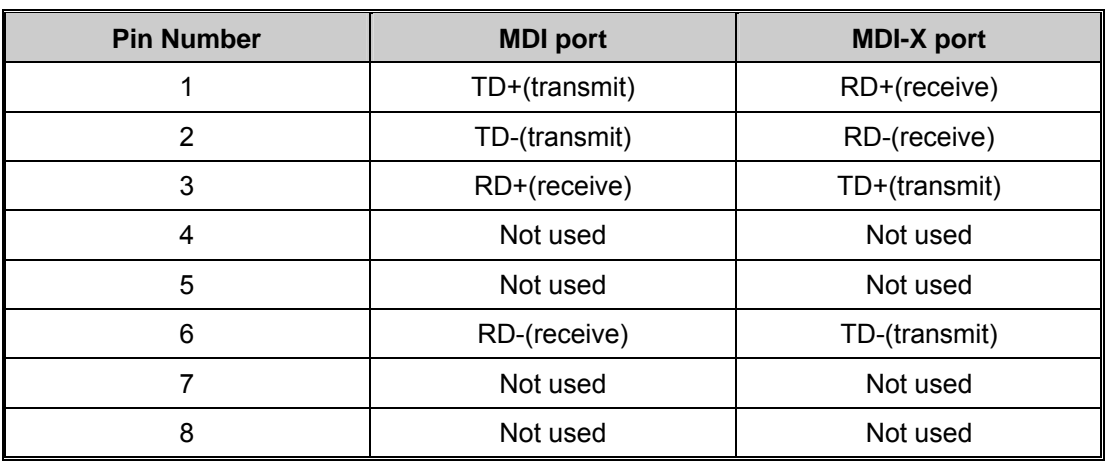

#### MDI/MDI-X pins assignment

**Note:** "+" and "-" signs represent the polarity of the wires that make up each wire pair.

## **4.2 Fibers**

The following two models, IES-2042FX-MM, IES-2042FX-SS, have fiber optical ports. The fiber optical ports are in multi-mode (0 to 2 km, 1310 nm in 50/125 µm, 62.5/125 µm) and single-mode (9/125 µm) with SC connector. Please remember that the TX port of Switch A should be connected to the RX port of Switch B.

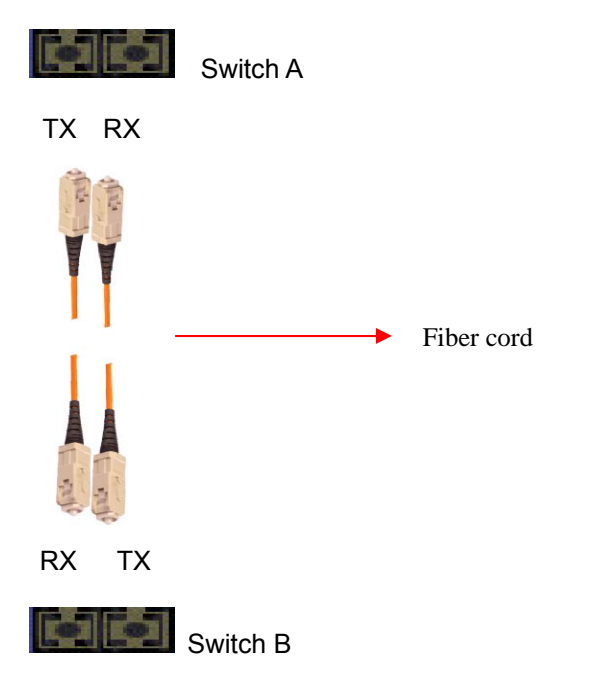

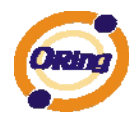

# **WEB Management**

# **Warning!!!** While making any establishment and upgrading firmware, please remove physical loop connection first. **DO NOT** power off equipment during firmware is upgrading!

## **5.1 Configuration by Web Browser**

This section introduces the configuration by Web browser.

#### **5.1.1 About Web-based Management**

An embedded HTML web site resides in flash memory on the CPU board. It contains advanced management features and allows you to manage the switch from anywhere on the network through a standard web browser such as Microsoft Internet Explorer. The Web-Based Management function supports Internet Explorer 5.0 or later. It is based on Java Applets with an aim to reduce network bandwidth consumption, enhance access speed and present an easy viewing screen.

**Note:** By default, IE5.0 or later version does not allow Java Applets to open sockets. You need to explicitly modify the browser setting in order to enable Java Applets to use network ports*.* 

#### **Preparing for Web Management**

The default value is as below: IP Address: **192.168.10.1** Subnet Mask: **255.255.255.0** Default Gateway: **192.168.10.254** User Name: **admin** Password: **admin** 

#### **System Login**

- 1. Launch the Internet Explorer.
- 2. Type http:// and the IP address of the switch. Press "**Enter**".

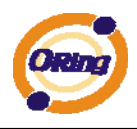

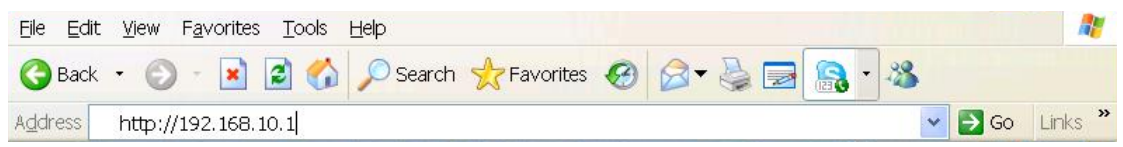

- 3. The login screen appears.
- 4. Key in the username and password. The default username and password is "**admin**".
- 5. Click "**Enter**" or "**OK**" button, then the main interface of the Web-based management appears.

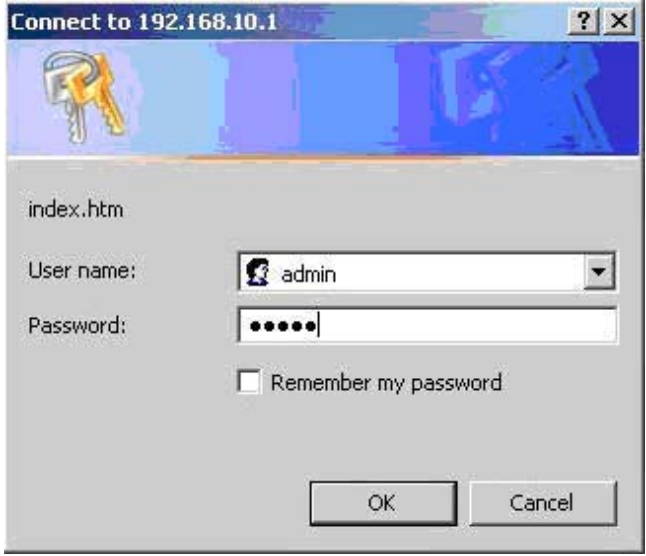

Login screen

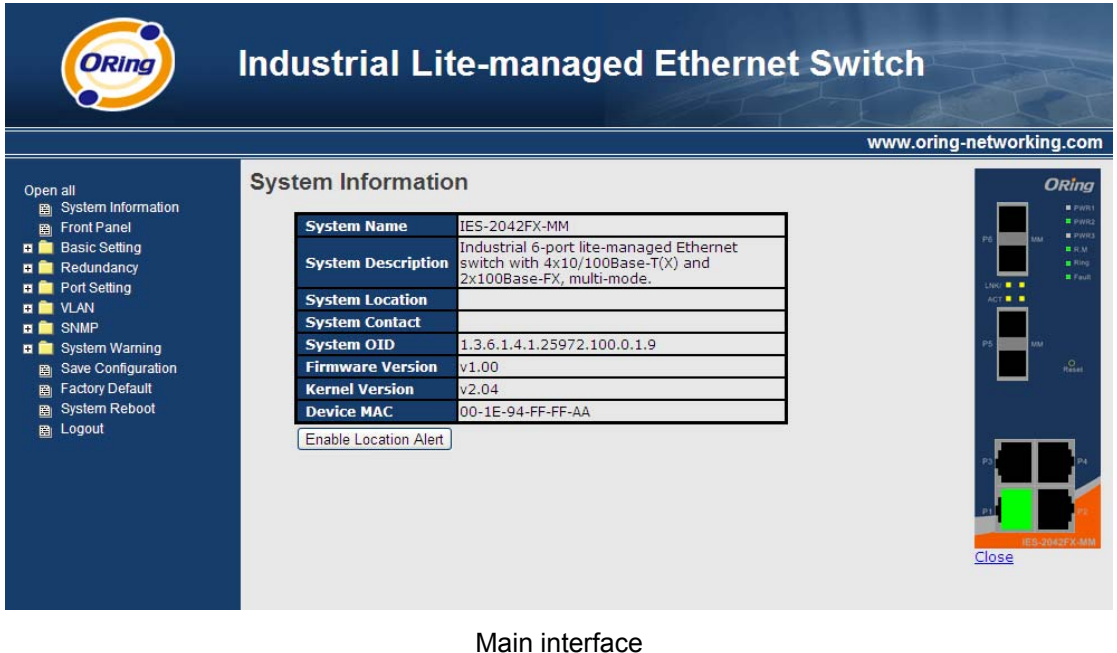

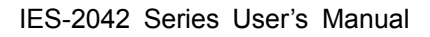

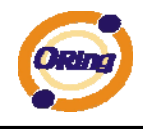

## **5.1.2 Basic Setting**

### **5.1.2.1 Switch setting**

**Switch Setting** 

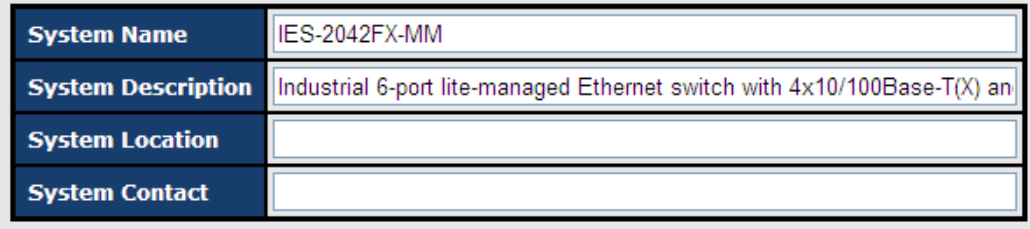

Apply

Switch setting interface

The following table describes the labels in this screen.

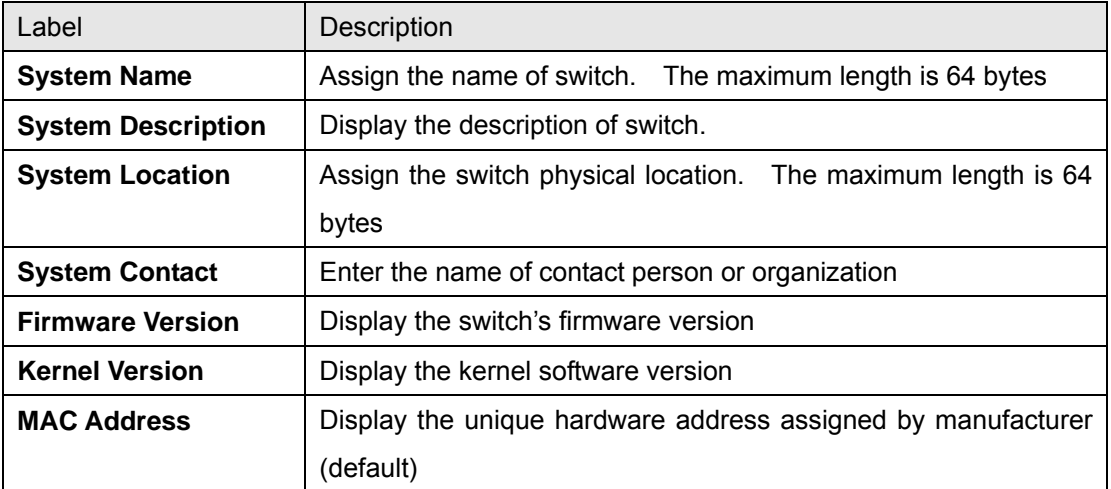

#### **5.1.2.2 Admin Password**

Change web management login username and password for the management security issue

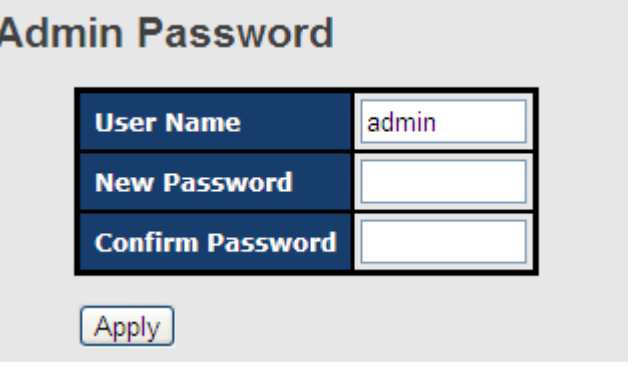

Admin Password interface

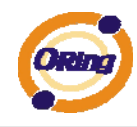

The following table describes the labels in this screen.

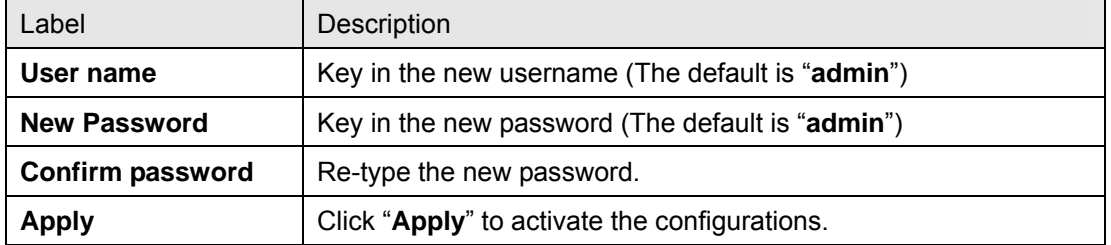

## **5.1.2.3 IP configuration**

You can configure the IP Settings and DHCP client function through IP configuration.

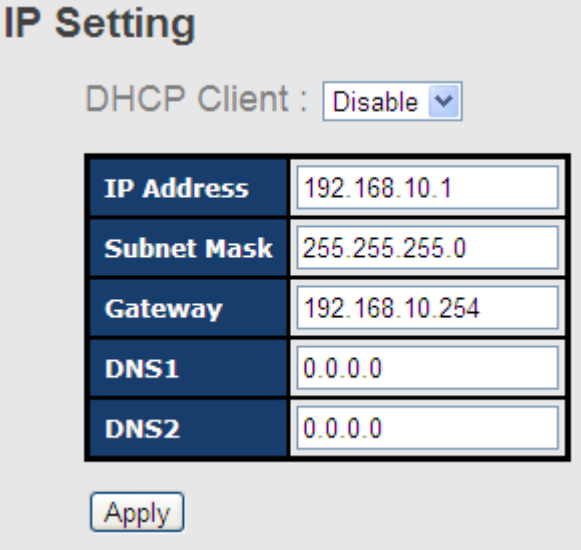

IP Configuration interface

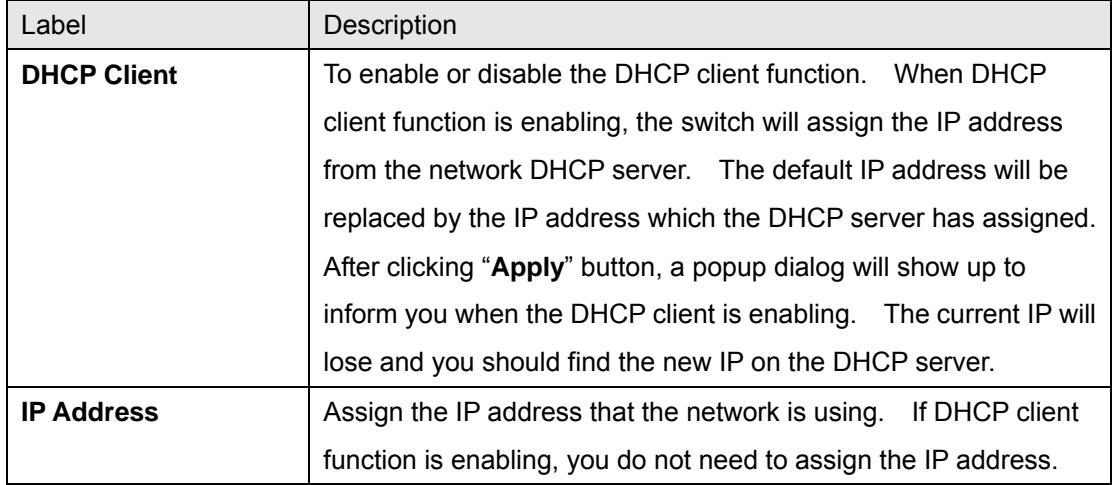

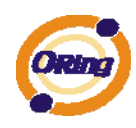

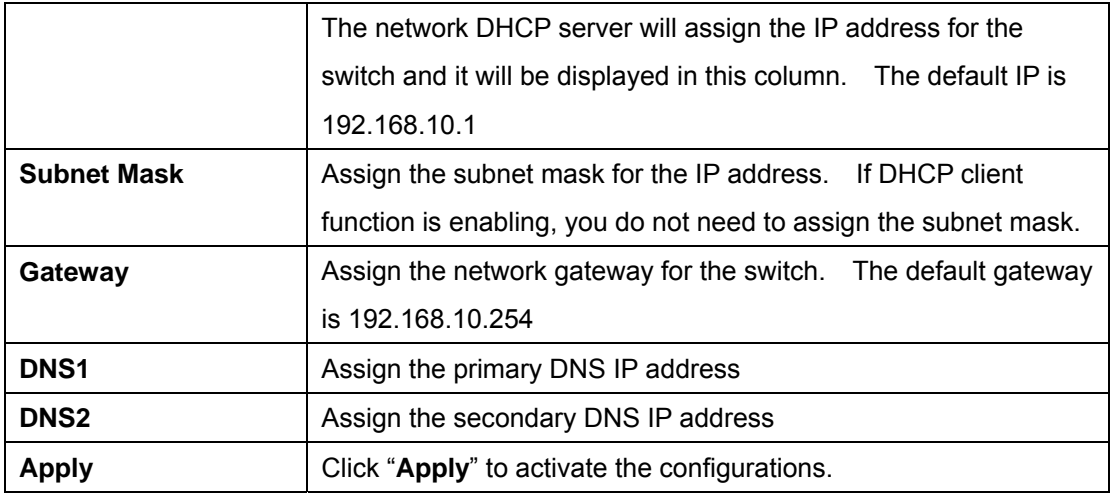

#### **5.1.2.4 SNTP Configuration**

The SNTP (Simple Network Time Protocol) settings allow you to synchronize switch clocks in the Internet.

# **SNTP** (Time)

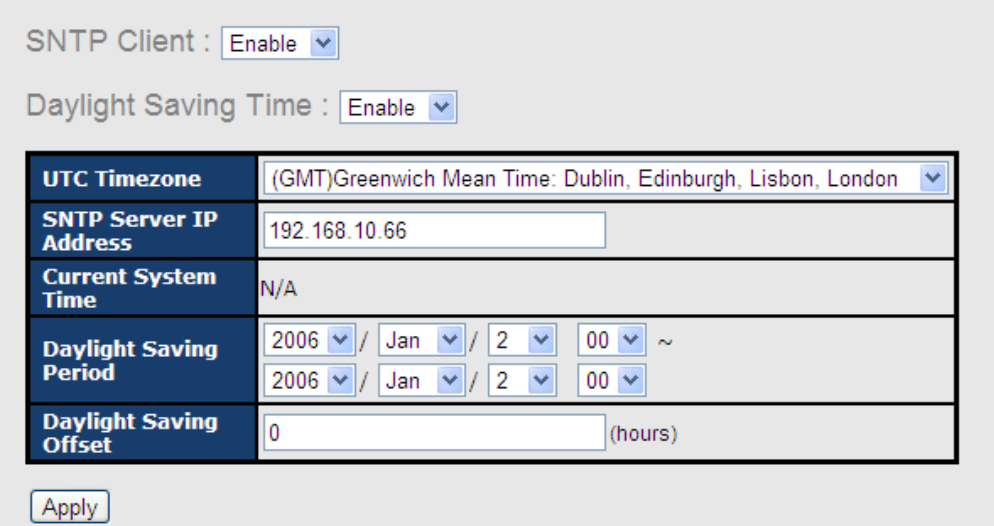

#### SNTP Configuration interface

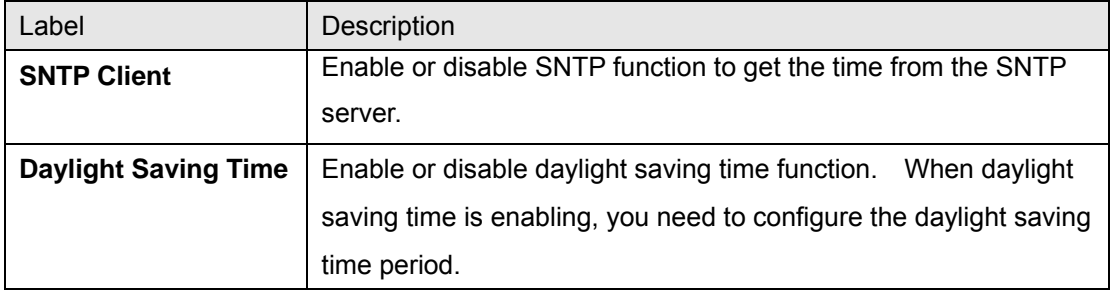

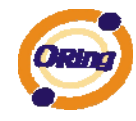

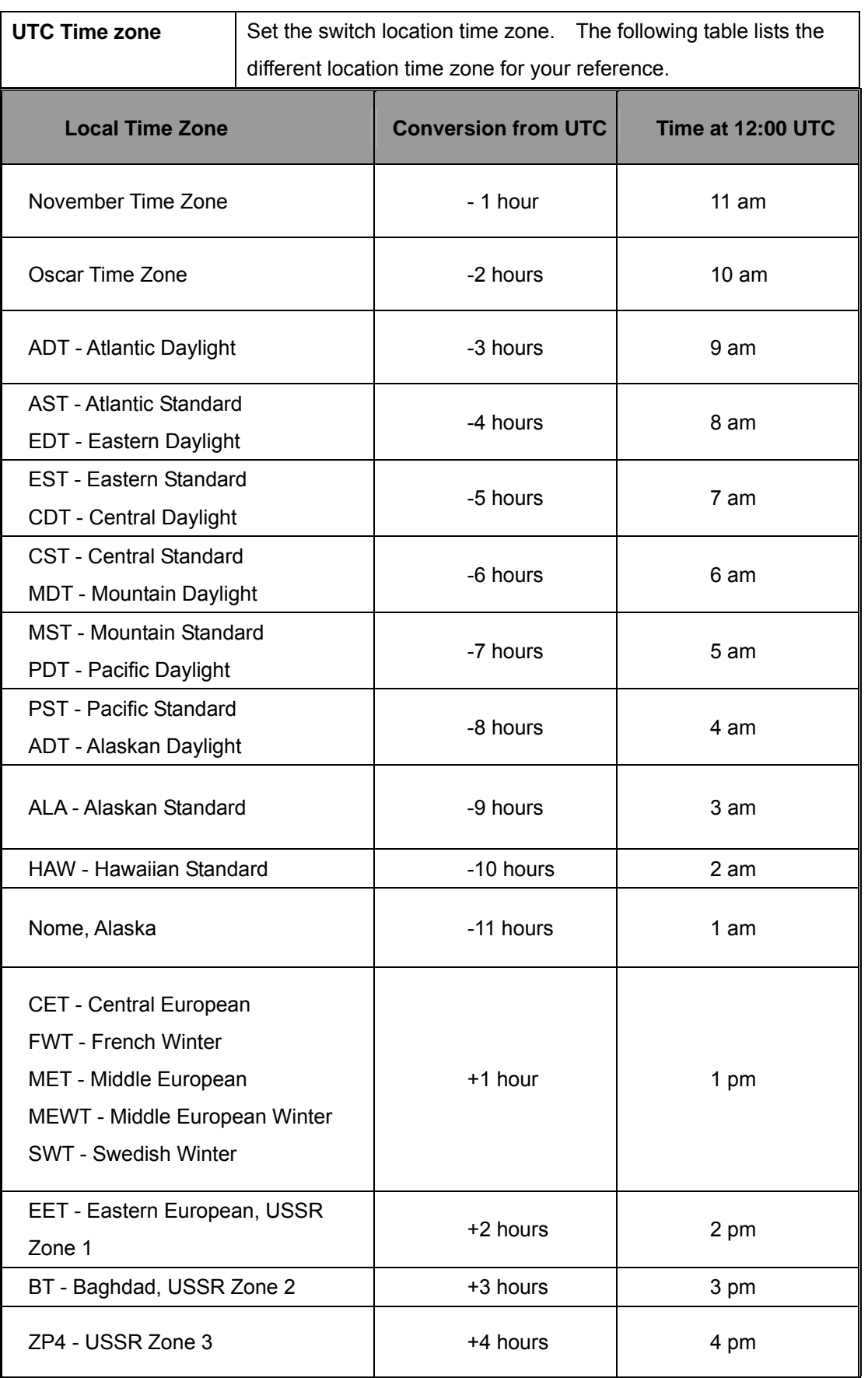

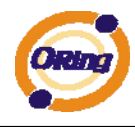

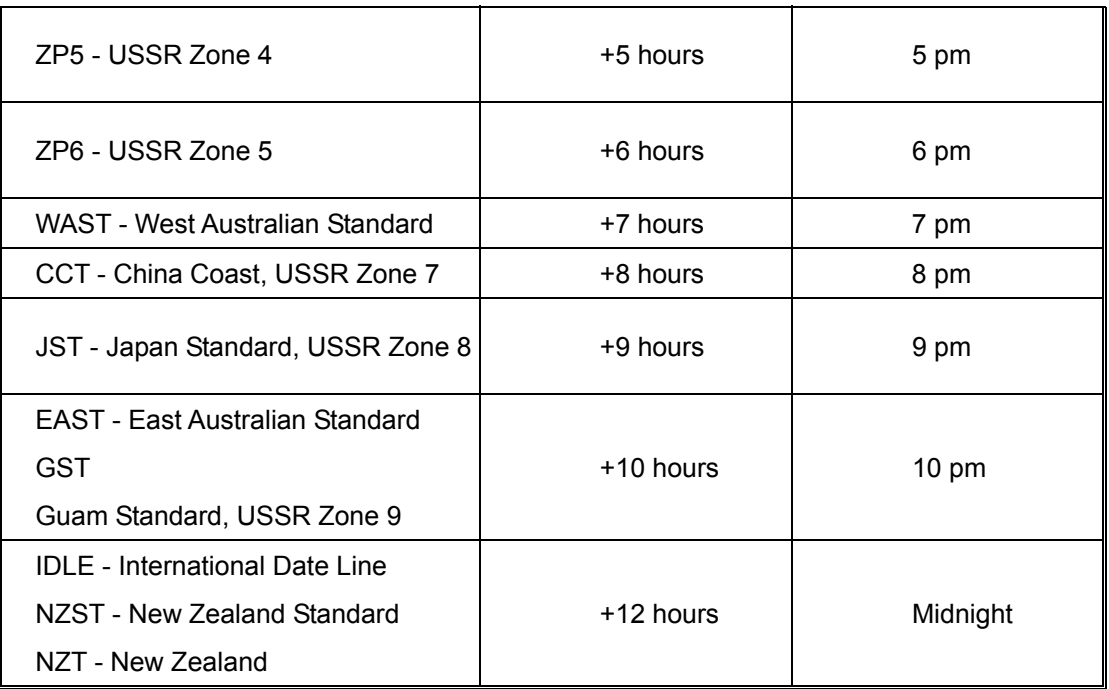

The following table describes the labels in this screen.

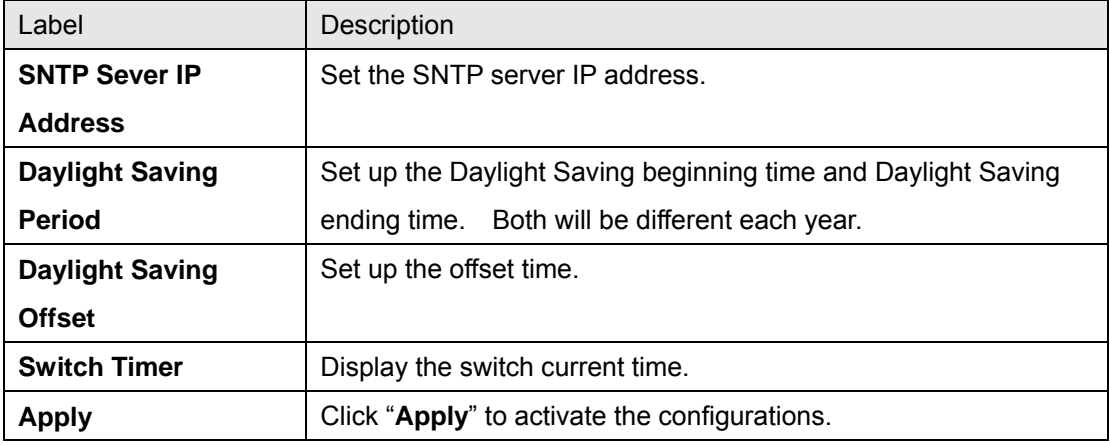

#### **5.1.2.5 LLDP**

LLDP (Link Layer Discovery Protocol) function allows the switch to advertise its information to other nodes on the network and store the information it discovers.

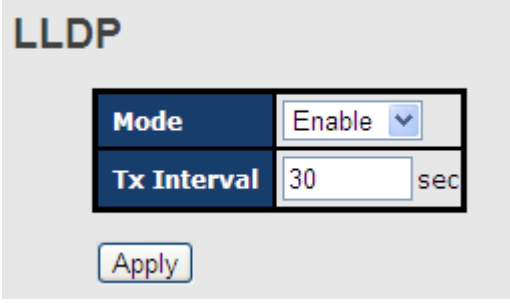

LLDP interface

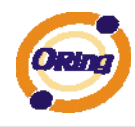

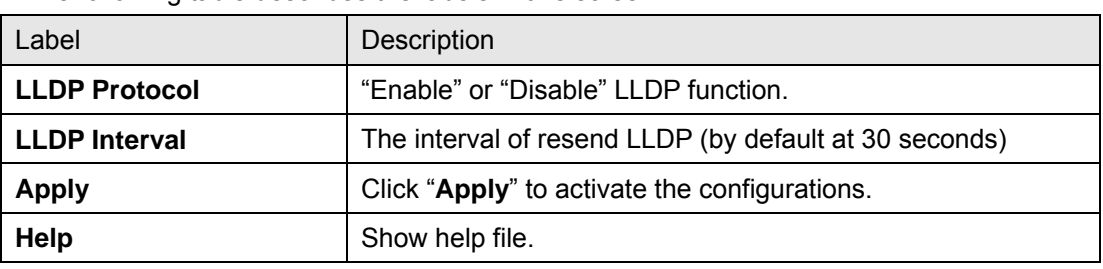

The following table describes the labels in this screen.

#### **5.1.2.6 Backup & Restore**

Ī

You can save current EEPROM value of the switch to TFTP server, then go to the TFTP restore configuration page to restore the EEPROM value.

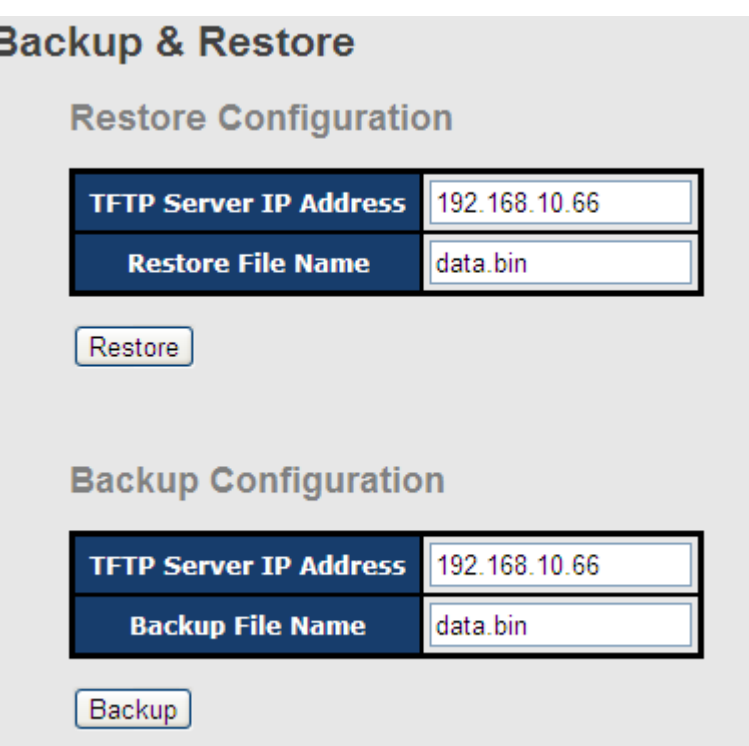

#### Backup & Restore interface

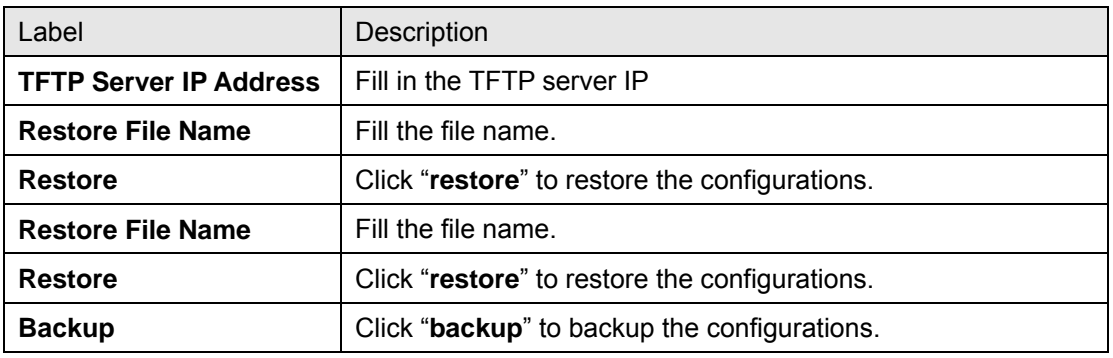

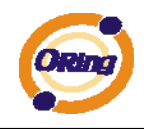

#### **5.1.2.7 Upgrade Firmware**

Upgrade Firmware allows you to update the switch firmware. Before updating, make sure you have your TFTP server ready and the firmware image is on the TFTP server.

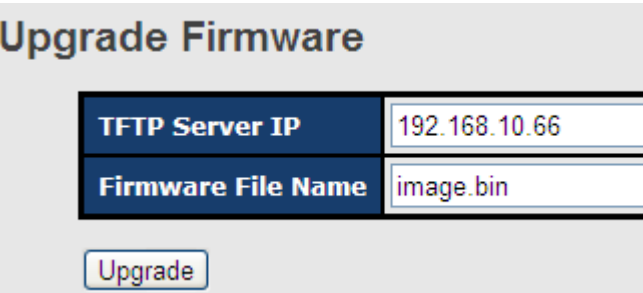

Update Firmware interface

#### **5.1.3 Redundancy**

#### **5.1.3.1 Fast Recovery Mode**

The Fast Recovery Mode can be set to connect multiple ports to one or more switches. The IES-2042 SERIES with its fast recovery mode will provide redundant links. Fast Recovery mode supports 4 priorities, only the first priority will be the act port, the other ports configured with other priority will be the backup ports.

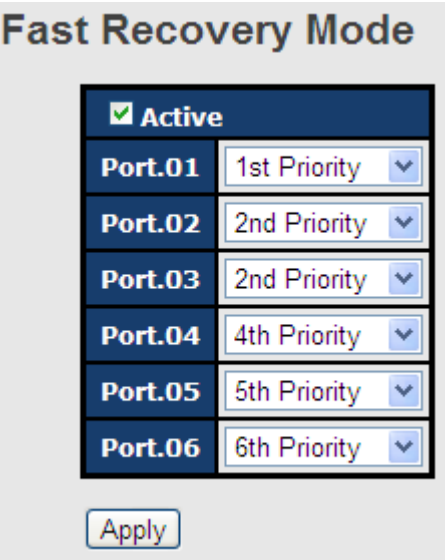

Fast Recovery Mode interface

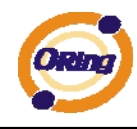

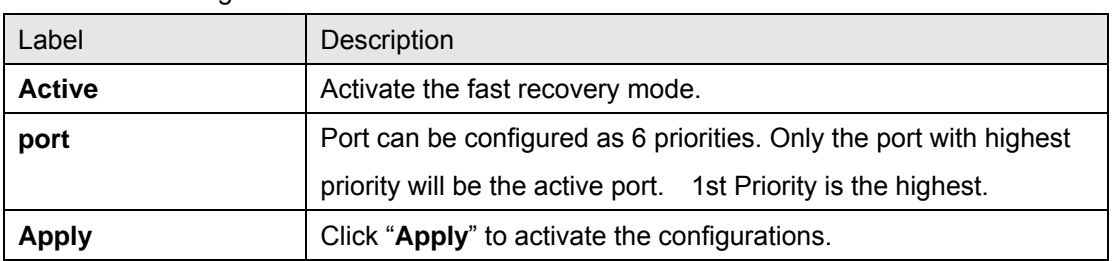

The following table describes the labels in this screen.

#### **5.1.3.2 O-Ring**

O-Ring is one of the most powerful Redundant Ring technologies in the world. The recovery time of O-Ring is less than 10 ms over 250 units of connections. It can reduce unexpected malfunction caused by network topology change. O-Ring technology supports three Ring topologies for network redundancy: O-Ring, Coupling Ring and Dual Homing.

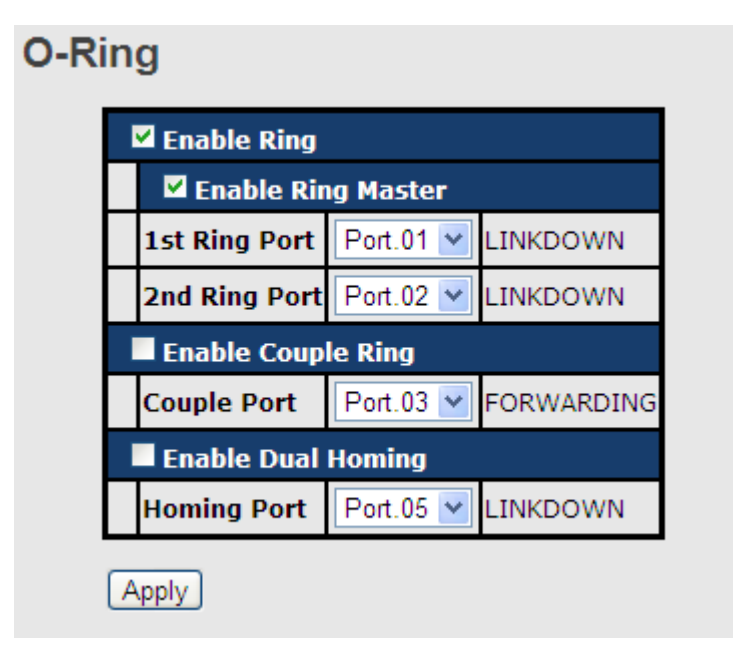

O-Ring interface

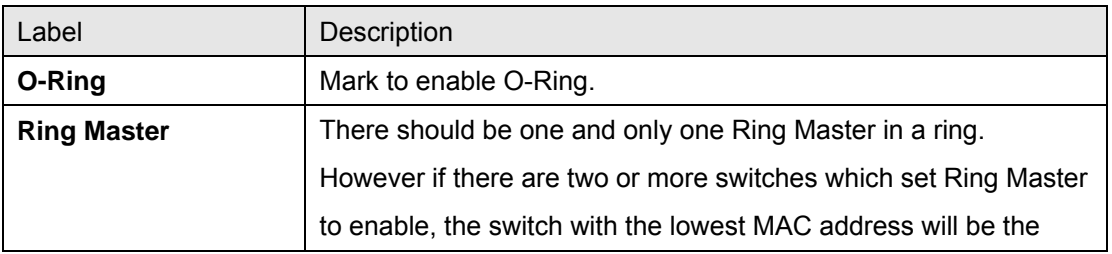

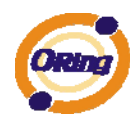

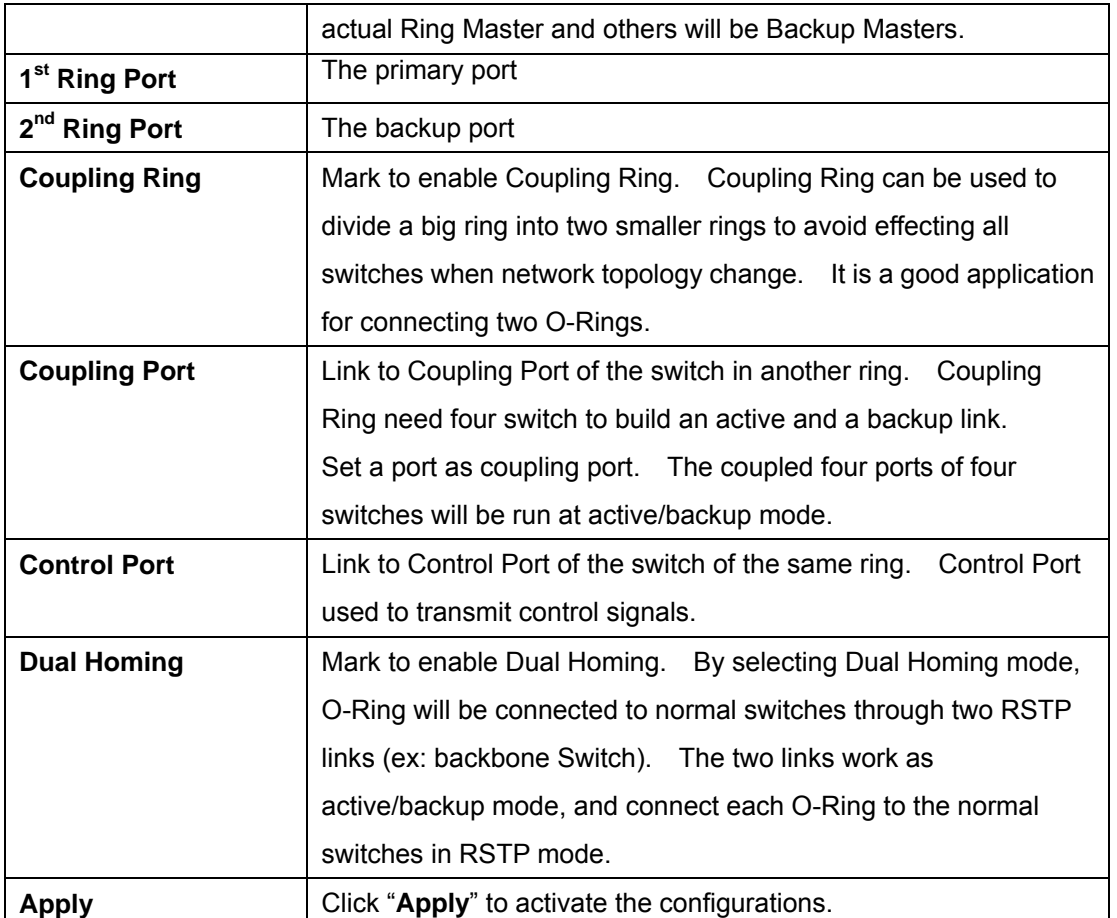

**Note:** We don't suggest you to set one switch as a Ring Master and a Coupling Ring at the same time due to heavy load.

#### **5.1.3.3 O-Chain**

O-Chain is the revolutionary network redundancy technology that provides the add-on network redundancy topology for any backbone network, providing ease-of-use while maximizing fault-recovery swiftness, flexibility, compatibility, and cost-effectiveness in one set of network redundancy topology. O-Chain allows multiple redundant network rings of different redundancy protocols to join and function together as a larger and more robust compound network topology, i.e. the creation of multiple redundant networks beyond the limitations of current redundant ring technology.

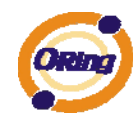

# O-Chain

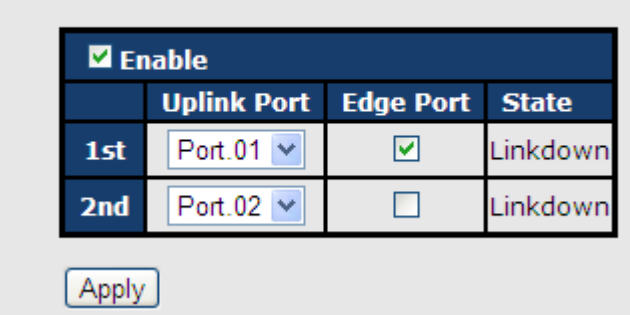

O-Chain interface

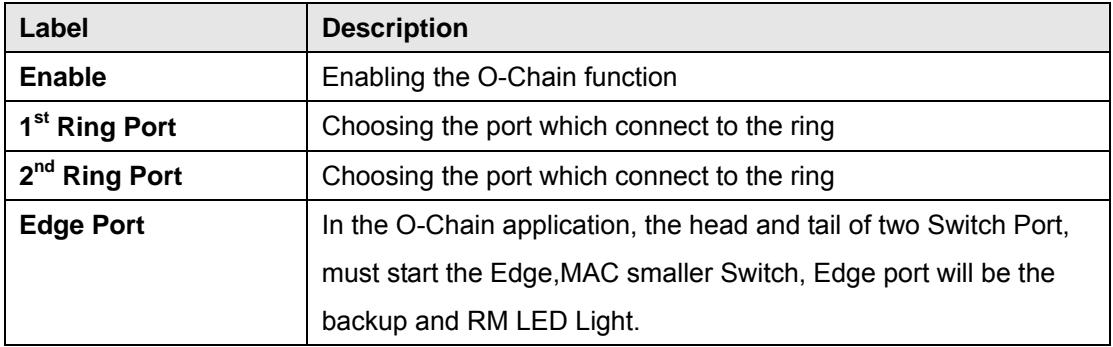

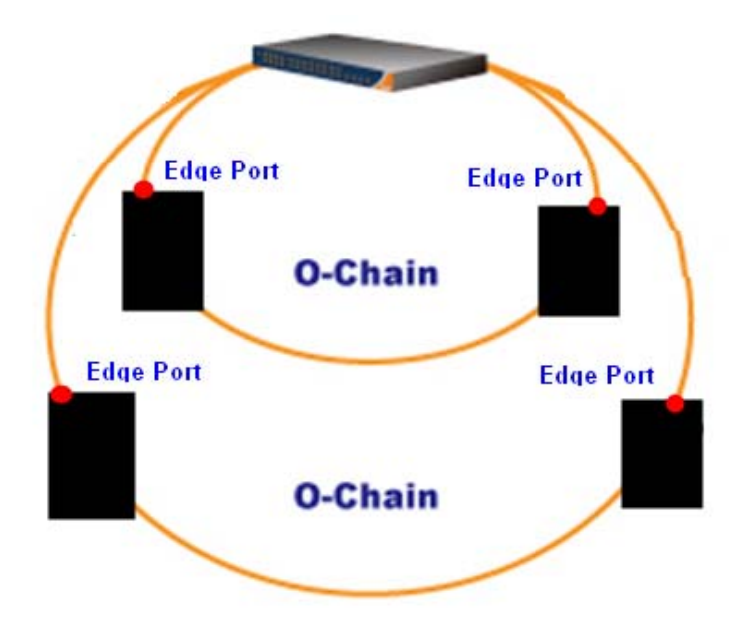

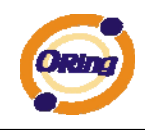

## **5.1.3.4 Open-Ring**

Open-Ring technology can be applied for other vendor's proprietary ring. Thus, you can add switches of ORing into the network constructed by other ring technology and enable Open-Ring to co-operate with other vendor's managed switch.

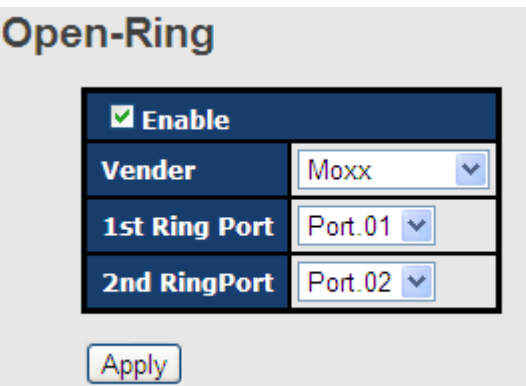

Open-Ring interface

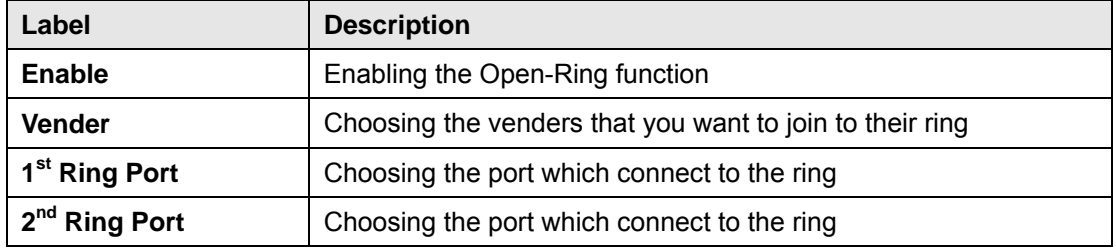

The application of Open-Ring is shown as below.

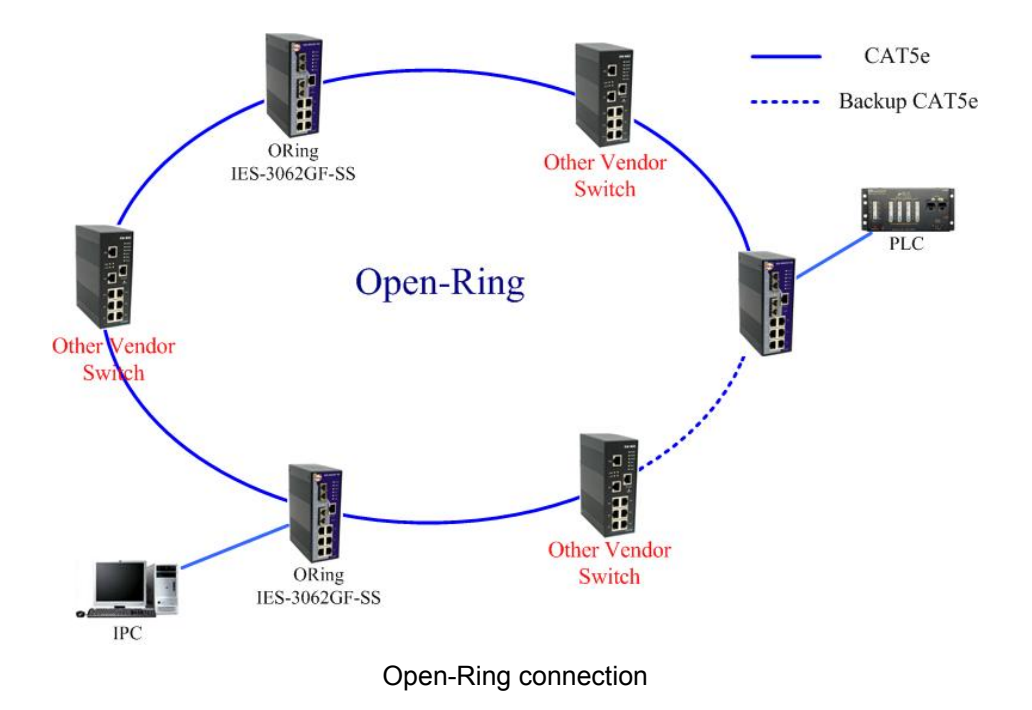

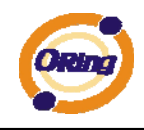

#### **5.1.3.5 RSTP**

The Rapid Spanning Tree Protocol (RSTP) is an evolution of the Spanning Tree Protocol. It provides faster spanning tree convergence after a topology change. The system also supports STP and the system will auto detect the connected device that is running STP or RSTP protocol.

#### **RSTP setting**

You can enable/disable the RSTP function, and set the parameters for each port.

#### **RSTP - Setting**

RSTP Mode: Enable v

**Bridge Configuration** 

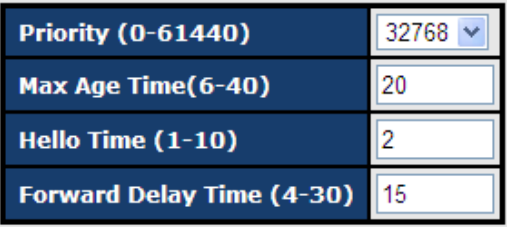

#### **Port Configuration**

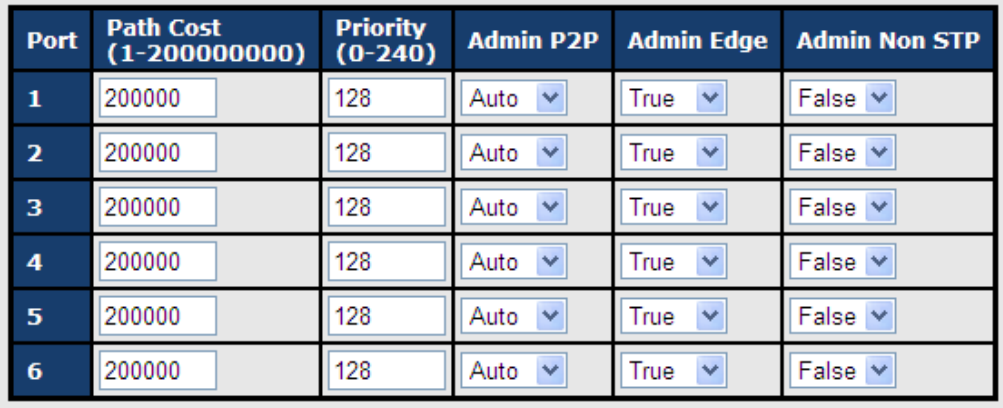

Apply

RSTP Setting interface

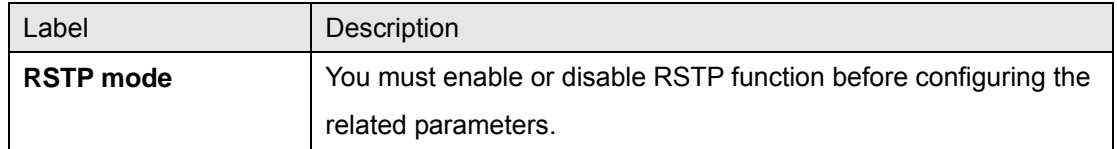

![](_page_26_Picture_1.jpeg)

![](_page_26_Picture_152.jpeg)

**NOTE:** Follow the rule to configure the MAX Age, Hello Time, and Forward Delay Time:

2 x (Forward Delay Time value –1) ≥ Max Age value ≥ 2 x (Hello Time value +1)

![](_page_27_Picture_1.jpeg)

#### **RSTP Information**

Show RSTP algorithm result at this table.

#### **RSTP - Information**

**Root Bridge Information** 

![](_page_27_Picture_52.jpeg)

**Port Information** 

![](_page_27_Picture_53.jpeg)

RSTP Information interface

## **5.1.4 Port Configuration**

#### **5.1.4.1 Port Control**

By this function, you can set the state, speed/duplex, flow control, and security of the port.

![](_page_27_Picture_54.jpeg)

Port Control interface

![](_page_28_Picture_0.jpeg)

The following table describes the labels in this screen.

![](_page_28_Picture_80.jpeg)

## **5.1.4.2 Port Status**

The following information provides the current port status.

## **Port Status**

![](_page_28_Picture_81.jpeg)

Port Status interface

## **5.1.4.3 Port Alias**

The user can define the name of every Port. User can be convenient management every Port.

![](_page_28_Picture_82.jpeg)

![](_page_29_Picture_1.jpeg)

#### **5.1.5 VLAN**

A Virtual LAN (VLAN) is a logical network grouping that limits the broadcast domain, which allows you to isolate network traffic. Only the members of the VLAN will receive traffic from the same members of VLAN. Basically, creating a VLAN from a switch is logically equivalent of reconnecting a group of network devices to another Layer 2 switch. However, all the network devices are still plugged into the same switch physically. The switch supports port-based VLAN only.

#### **5.1.5.1 VLAN Configuration – Port Based**

Traffic is forwarded to the member ports of the same vlan group. vlan port based startup, set in the same group of the port, can be a normal transmission packet, without restricting the types of packets.

![](_page_29_Picture_76.jpeg)

VLAN Configuration – Port Based VLAN interface

![](_page_29_Picture_77.jpeg)

![](_page_30_Picture_1.jpeg)

#### **5.1.6 SNMP Configuration**

Simple Network Management Protocol (SNMP) is the protocol developed to manage nodes (servers, workstations, routers, switches and hubs etc.) on an IP network. SNMP enables network administrators to manage network performance, find and solve network problems, and plan for network growth. Network management systems learn of problems by receiving traps or change notices from network devices implementing SNMP.

#### **5.1.6.1 SNMP – Agent Setting**

You can set SNMP agent related information by Agent Setting Function.

![](_page_30_Picture_73.jpeg)

Apply

SNMP – Agent Setting interface

![](_page_30_Picture_74.jpeg)

![](_page_31_Picture_1.jpeg)

## **5.1.6.2 SNMP –Trap Setting**

A trap manager is a management station that receives traps, the system alerts generated by the switch. If no trap manager is defined, no traps will issue. Create a trap manager by entering the IP address of the station and a community string. To define management stations as trap manager and enter SNMP community strings and selects the SNMP version.

![](_page_31_Picture_69.jpeg)

SNMP –Trap Setting interface

![](_page_31_Picture_70.jpeg)

![](_page_32_Picture_1.jpeg)

## **5.1.6.3 SNMP – SNMP-V3 Setting**

#### SNMP - SNMPv3 Setting

| SNMPv3 Engine ID: f465000003001e94170067<br><b>Context Table</b> |                                           |       |
|------------------------------------------------------------------|-------------------------------------------|-------|
| <b>Context Name:</b>                                             |                                           | Apply |
| <b>User Table</b>                                                |                                           |       |
| <b>Current User Profiles:</b><br>Remove                          | <b>New User Profile:</b>                  | Add   |
| (none)                                                           | <b>User ID:</b>                           |       |
|                                                                  | <b>Authentication</b><br><b>Password:</b> |       |
|                                                                  | <b>Privacy Password:</b>                  |       |
| <b>Group Table</b>                                               |                                           |       |
| <b>Current Group content:</b>                                    | <b>New Group Table:</b><br>Remove         | Add   |
| (none) $\wedge$                                                  | <b>Security Name</b><br>(User ID):        |       |
|                                                                  | <b>Group Name:</b>                        |       |

**Access Table** 

![](_page_32_Picture_28.jpeg)

#### **MIBView Table**

![](_page_32_Picture_29.jpeg)

![](_page_33_Picture_1.jpeg)

![](_page_33_Picture_198.jpeg)

![](_page_34_Picture_1.jpeg)

### **5.1.7 System Warning**

Warning function is very important for managing switch. You can manage switch by SYSLOG, E-MAIL, and Fault Relay. It helps you to monitor the switch status on remote site. When events occurred, the warning message will send to your appointed server, E-MAIL, or relay fault to switch panel.

## **5.1.7.1 Syslog Setting**

The SYSLOG is a protocol to transmit event notification messages across networks. Please refer to RFC 3164 - The BSD SYSLOG Protocol

![](_page_34_Picture_93.jpeg)

System Warning – SYSLOG Setting interface

![](_page_34_Picture_94.jpeg)

![](_page_35_Picture_1.jpeg)

## **5.1.7.2 System Event Log**

If system log client is enabled, the system event logs will show in this table.

![](_page_35_Picture_66.jpeg)

System event log interface

The following table describes the labels in this screen.

![](_page_35_Picture_67.jpeg)

#### **5.1.7.3 SMTP Setting**

The SMTP is Short for Simple Mail Transfer Protocol. It is a protocol for e-mail transmission across the Internet. Please refer to RFC 821 - Simple Mail Transfer Protocol.

![](_page_36_Picture_0.jpeg)

![](_page_36_Picture_1.jpeg)

![](_page_36_Picture_83.jpeg)

![](_page_36_Picture_84.jpeg)

System Warning – SMTP Setting interface

![](_page_36_Picture_85.jpeg)

![](_page_37_Picture_1.jpeg)

## **5.1.7.4 Event Selection**

SYSLOG and SMTP are the two warning methods that supported by the system. Check the corresponding box to enable system event warning method you wish to choose. Please note that the checkbox can not be checked when SYSLOG or SMTP is disabled.

#### **Event Selection**

**System Event** 

![](_page_37_Picture_98.jpeg)

#### **Port Event**

![](_page_37_Picture_99.jpeg)

[Apply]

System Warning – Event Selection interface

![](_page_37_Picture_100.jpeg)

![](_page_38_Picture_1.jpeg)

## **5.1.7.5 Fault Relay Alarm**

When any selected fault event is happened, the Fault LED in switch panel will light up and the electric relay will signal at the same time.

![](_page_38_Picture_64.jpeg)

Fault alarm interface

#### **5.1.8 Save Configuration**

If any configuration changed, "**Save Configuration**" should be clicked to save current configuration data into the permanent flash memory. Otherwise, the current configuration will be lost when power off or system reset.

![](_page_38_Picture_65.jpeg)

System Configuration interface

![](_page_38_Picture_66.jpeg)

![](_page_39_Picture_1.jpeg)

## **5.1.9 Factory Default**

![](_page_39_Picture_3.jpeg)

Factory Default interface

Reset switch to default configuration. Click  $\overline{\mathsf{Reset}}$  to reset all configurations to the default value. You can select "**Keep current IP address setting**" and "**Keep current username & password**" to prevent IP and username & password from default.

### **5.1.10 System Reboot**

![](_page_39_Picture_7.jpeg)

System Reboot interface

![](_page_40_Picture_1.jpeg)

# **Technical Specifications**

![](_page_40_Picture_209.jpeg)

![](_page_41_Picture_1.jpeg)

![](_page_41_Picture_103.jpeg)